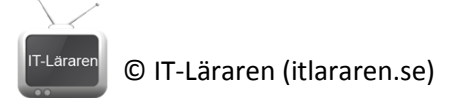

## Windows Server 2012

## 10-SMB Utdelning

Denna laboration är en del av en serie labbar om Windows Server 2012R2 som till stor del bygger vidare på varandra. I denna laboration kommer vi att fortsätta med vår filserver och dela ut en resurs via SMB (Server Message Block).

**Antal:** Enskilt eller i grupp om 2.

**Material:** Tillgång till SERVER1 från tidigare laboration.

**Tips:** Titta på relevanta genomgångar på webbplatsen<http://itlararen.se/videos.html#video3>

**Utförande:** Vi skulle kunna skapa en traditionell "vanlig" utdelning via utforskaren på samma sätt som i alla Windows-operativsystem (se labben dela resurser i Windows) men kör vi Windows Server 2012 och skapat en storage pool (se laboration 09) så kan vi använda oss av verktygen i Windows Server 2012 för att skapa en *SMB Share* med fler avancerade konfigurationsalternativ än ifall vi gjort det på det "traditionella" sättet.

- 1. Starta SERVER1 och logga in som domänadministratör.
- 2. Starta Server Manager och via **File and Storage Services – Volumes** antigen högerklicka på volymen (E: ) och välj **New Share…** eller tryck på **Tasks** bredvid shares och välj **New Share…** för att starta **New Share Wizard.**
- 3. Undersök de olika profilerna för fildelning och läs beskrivningarna till dem. Vad innebär *disk quota*?

Vad innebär *access based enumeration*?

- 4. Välj **SMB Share – Quick** och klicka på **Next**.
- 5. Välj aktuell server och volym (E: ) och klicka på **Next**.
- 6. Välj ett namn för utdelningen, t.ex. **Utdelat**. Observera att det automatiskt kommer att skapas en mapp med samma namn i E:\Shares\ mappen (som också kommer att skapas om den ej finns sedan innan). Man kan inte dela ut volymer utan det är mappar som delas ut. Klicka på **Next**.
- 7. Läs igenom konfigurationsmöjligheterna. Klicka på **Next**.
- 8. Klicka på **Customize Permissions** och observera vilka standardrättigheter som olika användare och grupper har.

Vilka rättigheter har gruppen *Users*?

Vilka har skrivrättigheter?

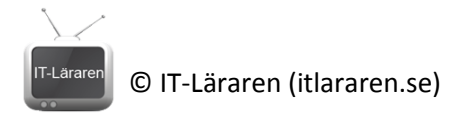

- 9. Vi kan här ändra rättigheter och behörigheter för olika användare och grupper vid behov. Stäng ner fönstret och klicka på **Next**.
- 10. Kontrollera informationen och klicka på **Create** för att skapa utdelningen.
- 11. Kontrollera att utdelningen fungerar genom att starta CLIENT och logga in som domänadministratör.
- 12. Starta kör dialogrutan genom att trycka **WIN + R** (Windowstangenten och R).
- 13. Ange UNC-sökvägen (Universal Naming Convention) för den utdelade mappen **[\\SERVER1\Utdelat](file://SERVER1/Utdelat)** och klicka på **Run** (kör).
- 14. Kontrollera att domänadministratören kan skapa mappar och filer genom att skapa en ny mapp med namnet **test**.
- 15. Logga ut från CLIENT
- 16. Logga in på CLIENT som user1.
- 17. Upprepa steg 13 och anslut till utdelningen.
- 18. Kontrollera att user1 kan skapa mappar och lista innehållet men att user1 ej kan ta bort mappen test.

Viktigt att veta. För att skapa *SMB Share – Advanced* så behövs *File Server Resource Manager (FSRM)* installeras.

## Powershell

För att skapa motsvarande utdelade resurs via Powershell så gör man följande

- 1. Skapa mappen som ska delas ut med kommandot **New-Item –Path "E:\Shares\Utdelat" – ItemType Utdelat**
- 2. Skapa utdelningen med kommandot **New-SmbShare –Name "Utdelat" –Path "E:\Shares\Utdelat" –ChangeAccess ITLARAREN\Sales** Detta exempel skiljer sig något från tidigare utdelning då gruppen *Sales* tilldelas behörigheten *Change*. Best practice är normalt att ge alla fulla rättigheter på utdelningsnivå för att sedan reglera rättigheter på filsystemsnivå.
- 3. För att ändra inställningar för en utdelning används kommandot **Set-SmbShare** (t.ex. att aktivera access based enumeration).

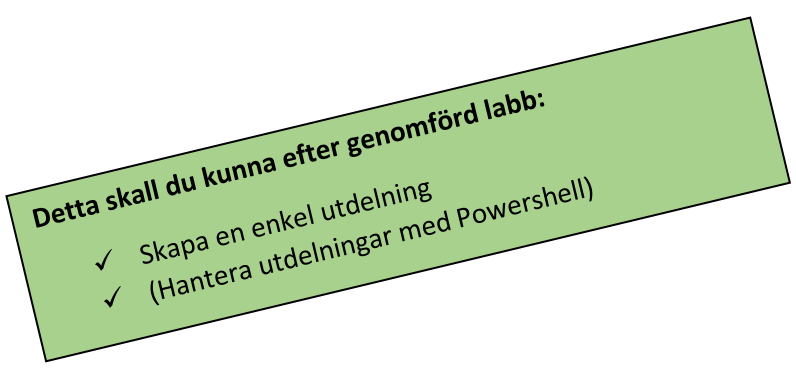